# **Provided and Required Interfaces**

Provided/Required Interfaces help to identify compatible ports that can be connected together in the [SysML Internal Block Diagram.](https://docs.nomagic.com/display/SYSMLP2021xR1/SysML+Internal+Block+Diagram) On a port, you can:

- [Creating provided and required interfaces](#page-0-0)
- [Displaying provided/required interfaces](#page-1-0)

## <span id="page-0-0"></span>**Creating provided and required interfaces**

To create new Provided/Required Interface of a port

- 1. Do one of the following:
	- Right-click any kind of port shape and from the shortcut menu select Specification. In the [Specification window](https://docs.nomagic.com/display/MD2021xR1/Specification+window), select the Provided **/Required Interfaces** property group.
	- Select a Port shape and from its smart manipulator, click  $\leq^{\circ}$ .
- 2. In the **Provided/Required Interfaces** pane, click the **Add** button and select either Provided or Required.
- 3. Two situations are available:
	- If the port is typed, the **Select Interface** dialog opens (see the following figure). In this dialog you can do the following: Select and existing interface (and flow specifications) to be used as the Provided / Required Interface of the port.
		- Make sure the **Creation Mode** is switched on, click the **Create** button, and select **Interface**. In the specification window, type its name, and click **Close**. The new interface is created. Select it to be used as the Provided / Required Interface of the port.

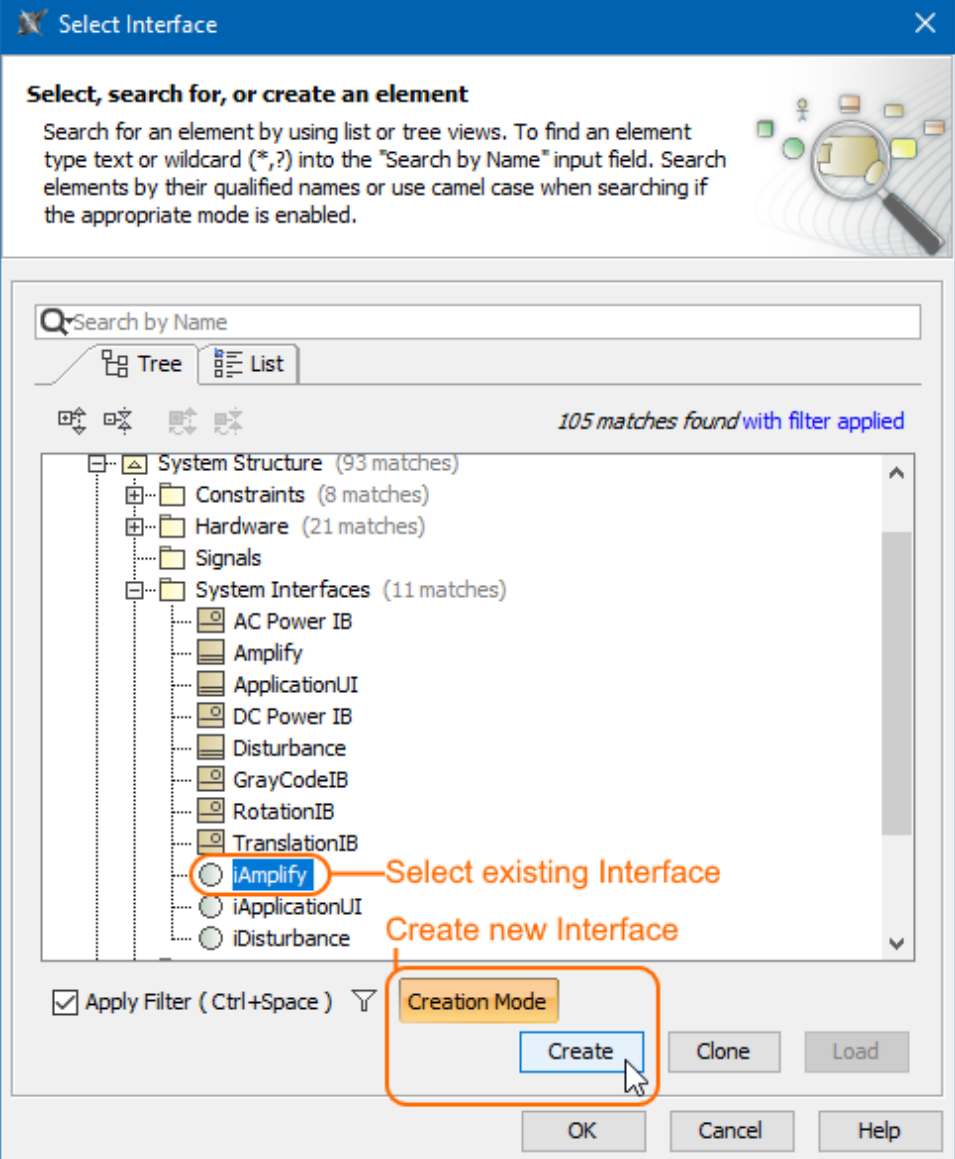

If the port is not typed, the **Select Port Type** dialog opens (see the following figure). You can do the following:

- **Set provided interface as port type** (for Provided Interface only). The **Select Interface** dialog opens. In this dialog, you can either choose an existing interface or create a new one, to be used as the Provided Interface and the type of the port.
- **Create "dummy" port type automatically**. The **Select Interface** dialog opens. In this dialog, you can either choose an existing interface or create a new one, to be used as the Provided or Required Interface of the port. In addition, a dummy classifier, realizing (for Provided) or using (for Required) the interface, is automatically created and used as the type of the port.
- **Select or create port type manually**. If you select this option, the **Select Port Type** dialog opens. In this dialog, choose a classifier to be used as the type of the port. Click **OK**, the **Select Interface** dialog opens. In this dialog, you either choose an existing interface or create a new one, to be used as the Provided or Required Interface of the port. In addition, a Realization (or Usage) dependency is automatically created from the port type to the Provided (or Required) Interface of the port.

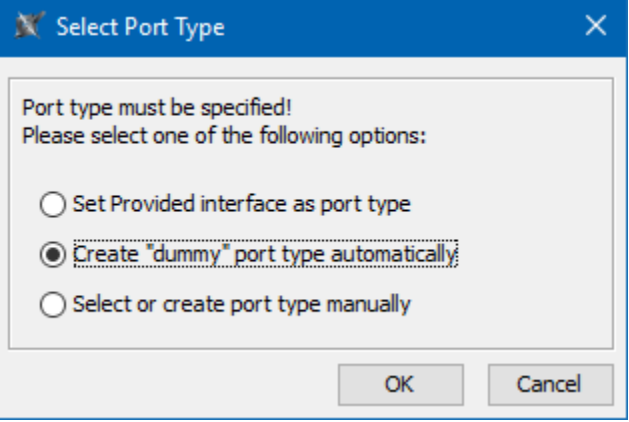

### <span id="page-1-0"></span>**Displaying provided/required interfaces**

To display provided/required interfaces

- 1. Select the port shape that has the provided/required interfaces you want to display.
- 2. Do one of the following:
	- From the port shortcut menu, select **Display** > **Display Provided/Required Interfaces**.

- On the diagram toolbar, click **CO r** and select **Display Provided/Required Interfaces**.

The Required/Provided Interfaces are displayed on the port, in the form of ball-socket (lollipop) notation.

Ports can provide or require many interfaces, therefore, you can choose which ones to display or hide. Use the **[Edit Compartment](https://docs.nomagic.com/display/SYSMLP2021xR1/SysML+specific+compartments)** dialog to manage the visibility of these interfaces.

#### **Related pages**

• [Specifying feature directions](https://docs.nomagic.com/display/SYSMLP2021xR1/Specifying+feature+directions)

#### **Sample model**

The model used in the figure of this page is the **InvertedPendulum** sam ple model. To open this sample do one of the following:

- Download *[InvertedPendulum.mdzip.](https://docs.nomagic.com/download/attachments/9919520/InvertedPendulum.mdzip?version=1&modificationDate=1498477335401&api=v2)*
- Find in modeling tool <modeling tool installation directory>\samples\SysML\Inverted Pendulum\Inverted Pendulum.mdzip.